# Paywiser Banking – User Guide

## **Table of Contents**

| 1. Sign in Paywiser Banking                             | 2  |
|---------------------------------------------------------|----|
| 1.1 Sign In                                             | 2  |
| 2. Payee Information                                    | 3  |
| 2.1 Add Payee                                           | 3  |
| 3. Fund Transfer and Foreign Exchange                   |    |
| 3.1 Fund Transfer                                       | 7  |
| 3.2 Account Statement and List of Transactions          | 11 |
| 3.3 Foreign Exchange                                    | 12 |
| 4. Settings                                             | 14 |
| 4.1 Register to Authy and Default Authentication Method | 14 |
| 4.2 Change Password                                     | 14 |

## 1. Sign in Paywiser Banking

#### 1.1 Sign In

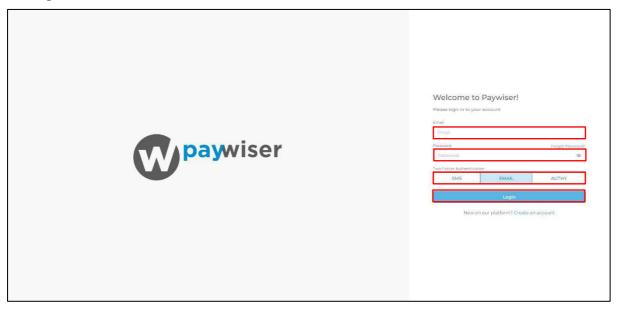

Kindly login with the following link: <a href="https://banking.paywiser.com/login">https://banking.paywiser.com/login</a>

Please enter your Email and Password, select two-factor authentication to Login.

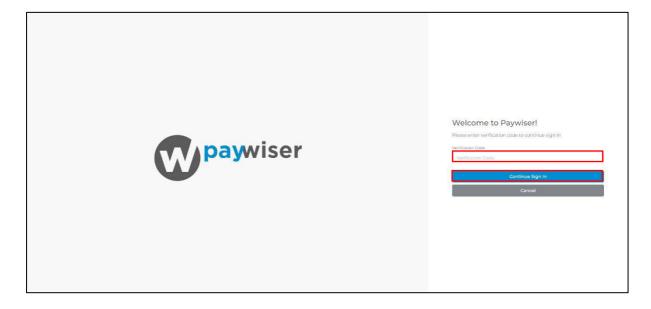

A verification code will be sent to your registered email or mobile number, please enter the verification code to continue sign in.

## 2. Payee Information

## 2.1 Add Payee

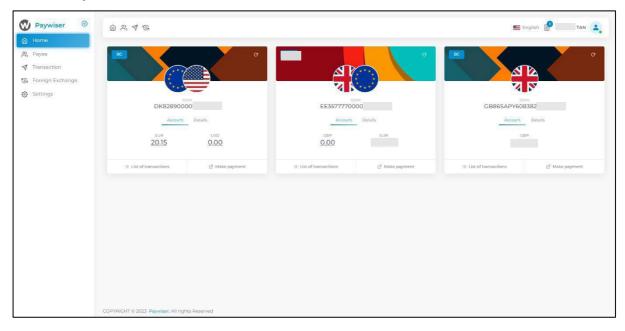

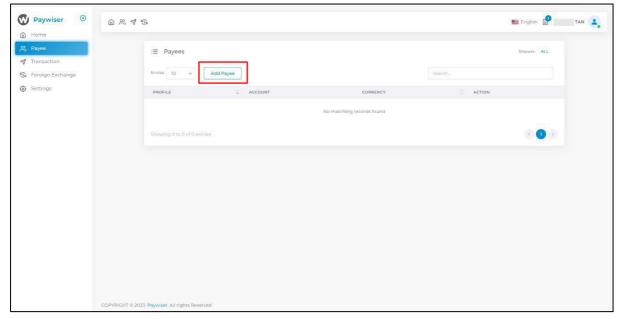

Please select the "Payee" page and click the "Add Payee" button to create payee.

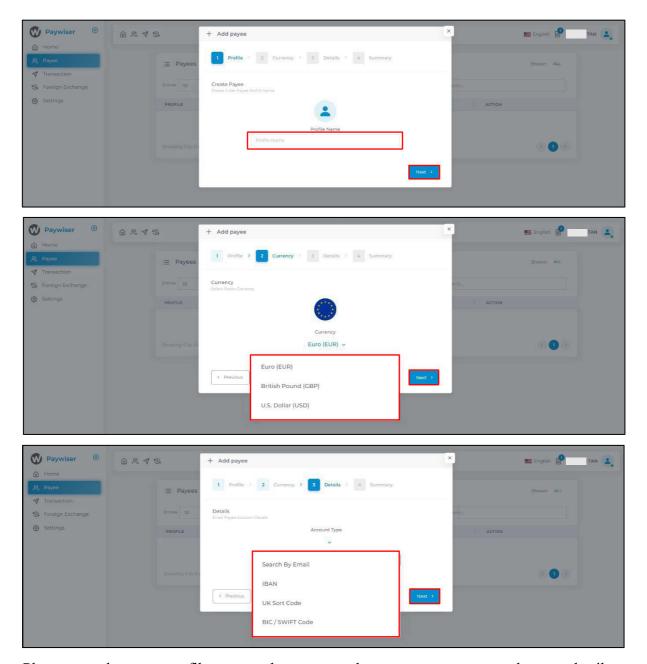

Please enter the payee profile name and currency, select account type to search payee detail.

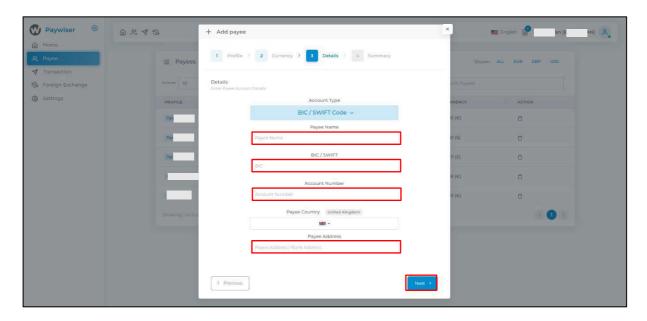

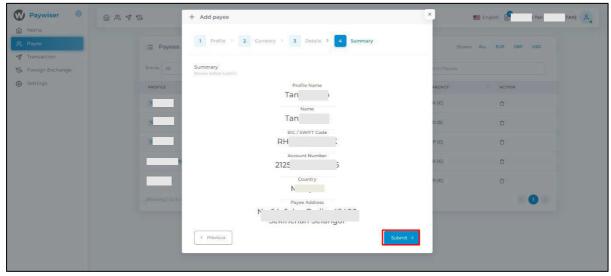

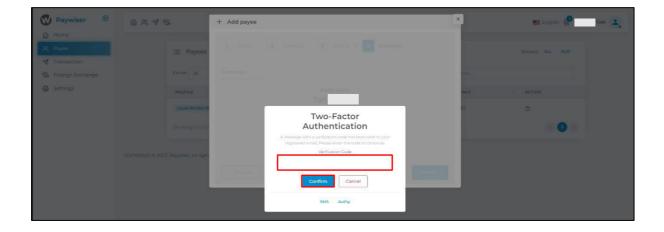

Enter the payee information and the verification code after confirming the account information is correct.

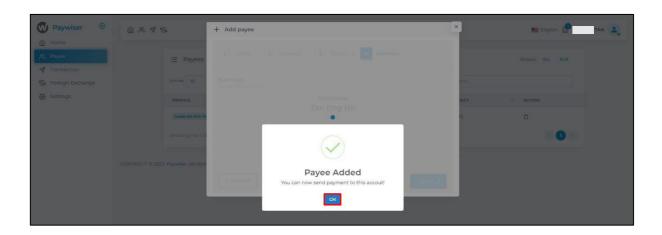

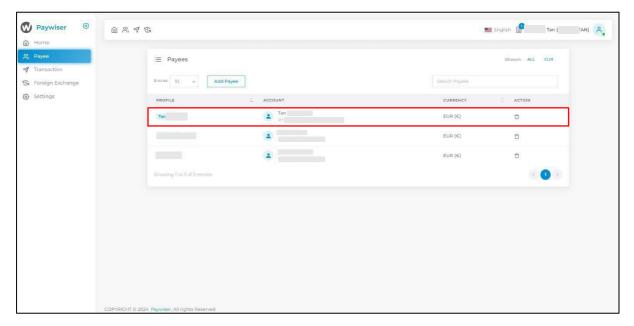

Once the payee has been added, you can now transfer funds to this account.

#### 3. Fund Transfer and Foreign Exchange

#### 3.1 Fund Transfer

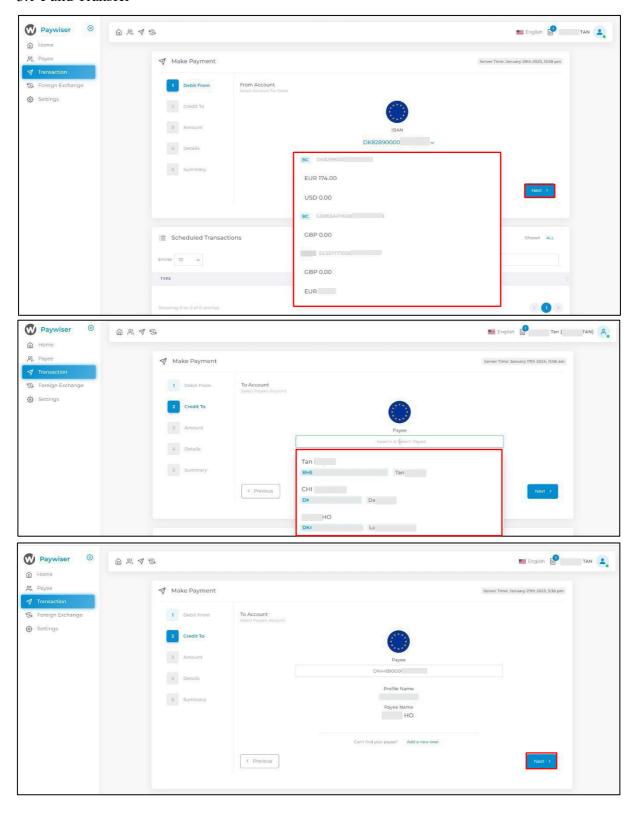

Please select the "Transaction" page and the account you would like to debit from. Next, select the payee's account, please note that the payee's accounts must be in the same currency as your selected debit account.

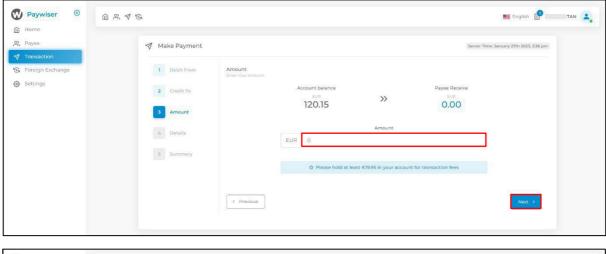

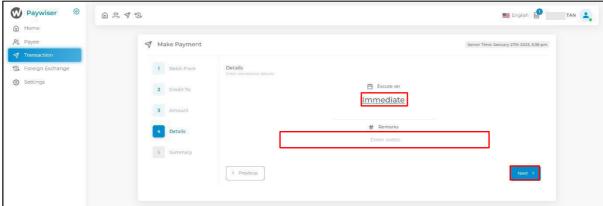

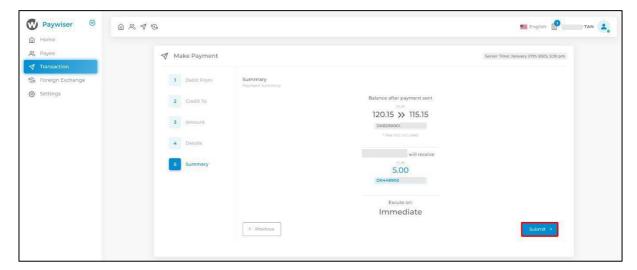

After confirming the payee and transaction date information, enter the transaction amount and click the submit button.

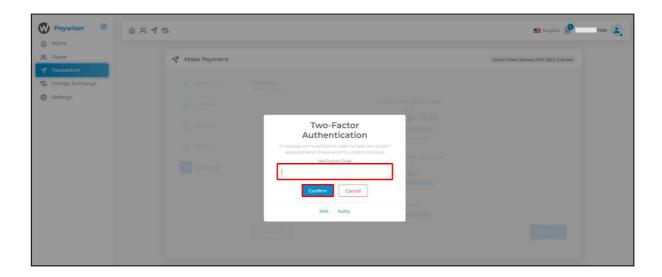

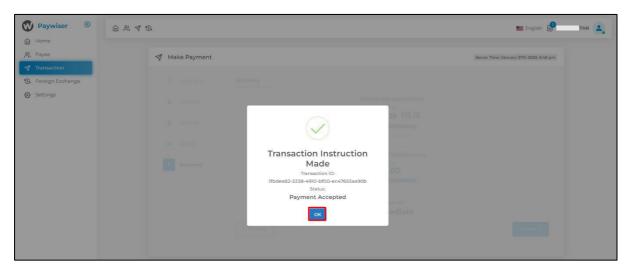

Please enter the verification code and click the confirm button.

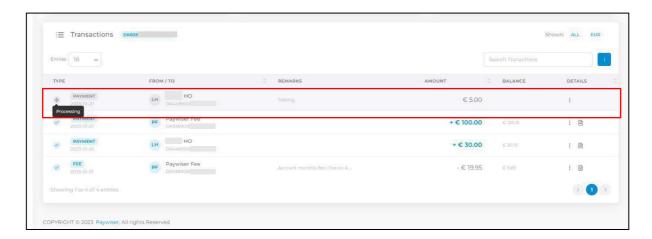

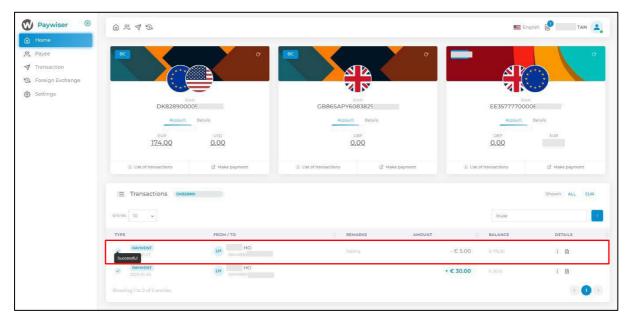

After this transaction is approved, it will show that the transaction is successful.

#### 3.2 Account Statement and List of Transactions

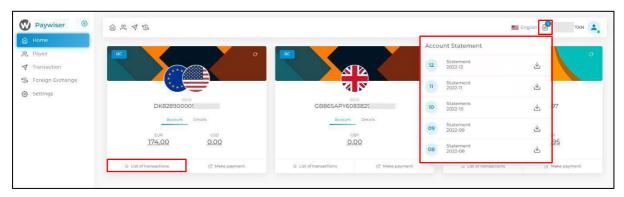

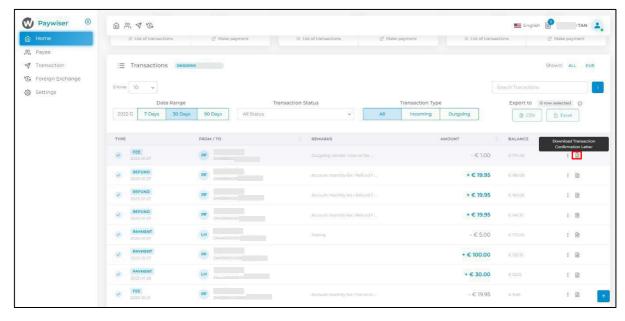

Please click on the list of transactions and query the transaction records.

## 3.3 Foreign Exchange

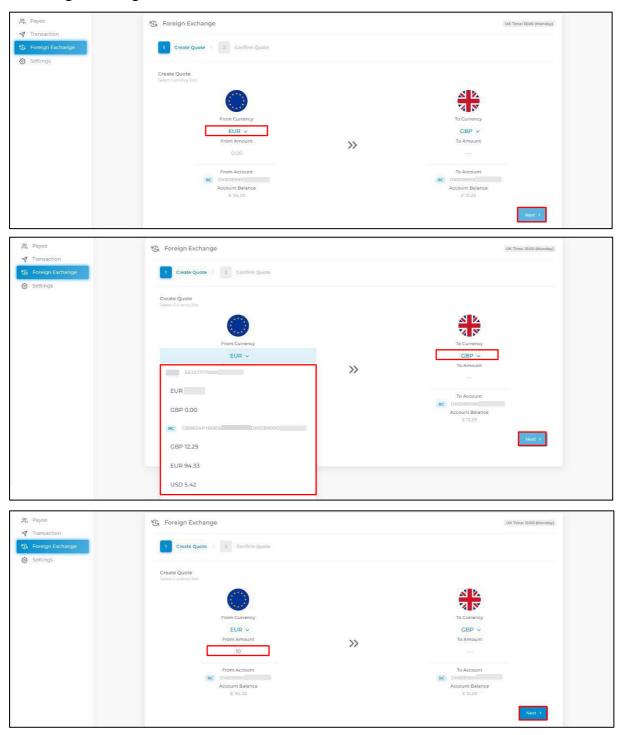

On the "Foreign Exchange" page, please select the currencies you would like to exchange. Next, enter the amount to create quote.

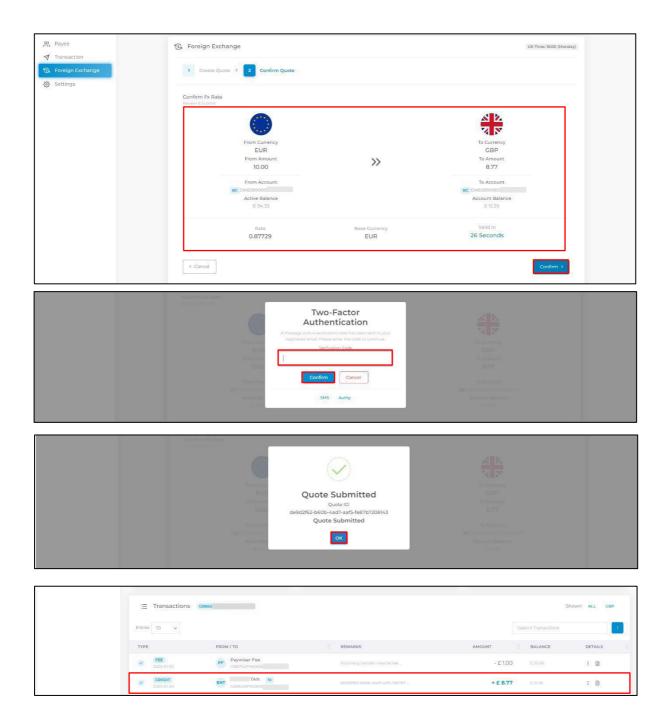

After reviewing the information on the quote page, please click the confirm button to enter the verification code. Please ensure this is done within the valid time. Upon successful submission, the transaction record will be displayed in the transaction list.

## 4. Settings

## 4.1 Register to Authy and Default Authentication Method

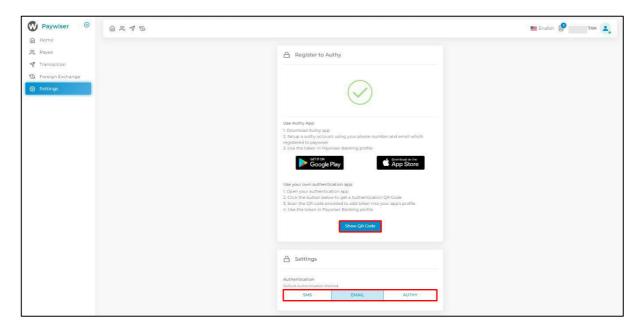

### 4.2 Change Password

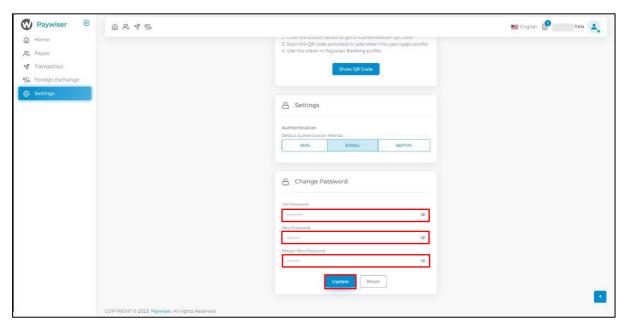

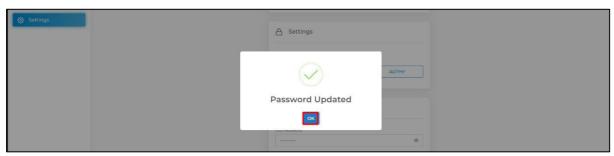